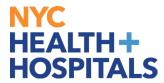

## **Table of Contents**

PAGE 2-3: How to Find and Enroll into Learning

PAGE 4: How to Drop from a Learning

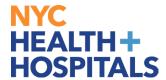

## **How to Find and Enroll into Learning**

- \*\*Note: Some Classes are not open for enrollment.
- 1. Log into PeopleSoft ELM by navigating to elm.nychhc.org
- 2. In the **Find Learning** Tile:
  - Search for a Learning Class by inputting the Title, Keywords or Class Code, then click on the **Arrow** icon.

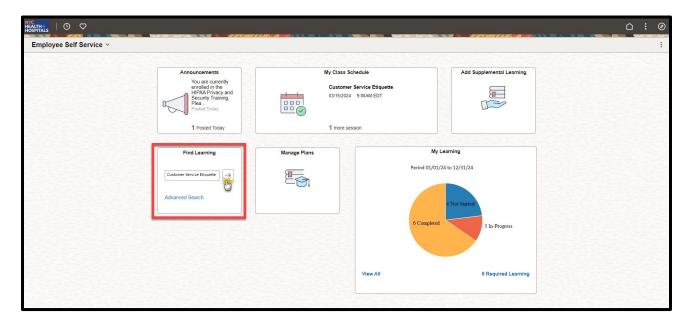

3. Select the training.

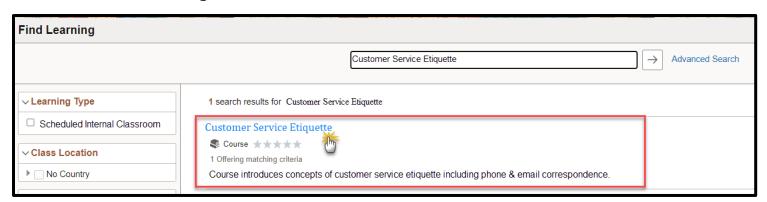

Revised: April 12, 2024

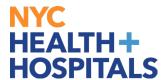

## How to Find and Enroll into Learning (Cont'd)

- 4. Click on the **Enroll\*\*** button.
- You will receive an enrollment confirmation
- From this page, you can either go to the Course, or continue searching the Learning Catalog.

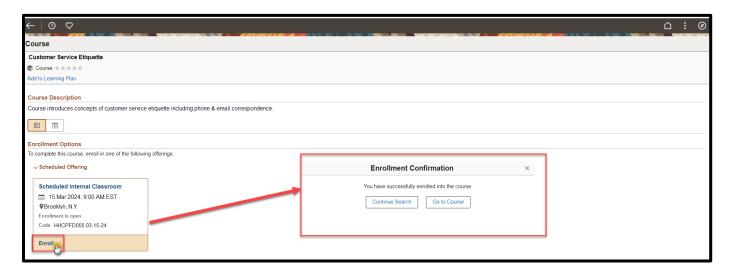

Revised: April 12, 2024

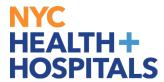

## **How to Drop from a Learning**

- \*\*Note: You will only be able to Drop trainings that were self-assigned.
- 1. Log into PeopleSoft ELM by navigating to elm.nychhc.org
- 2. Click on the **View All** link within the **My Learning** tile to access your learning

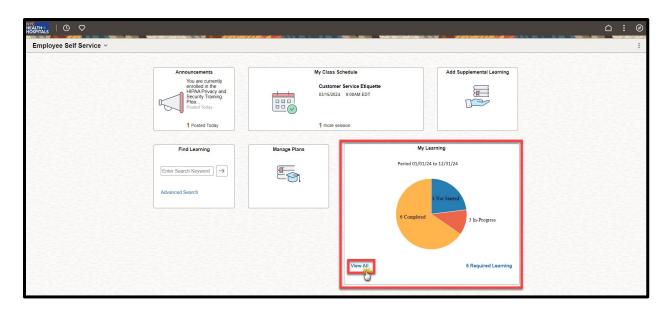

3. A list of your current training enrollments will display in the *Current* tab. Click on **Drop\*\*** next to the learning class you would like to drop.

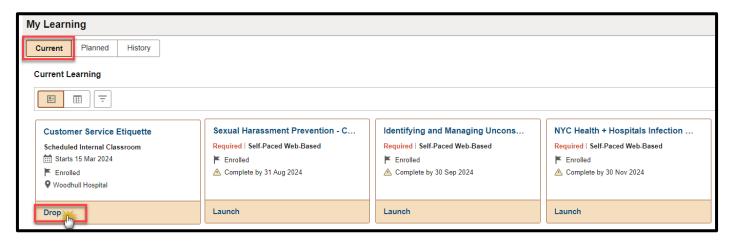

Revised: April 12, 2024